# Using Your SmartBoard and Music to Manage Daily Routines and Transition

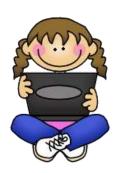

#### Attaching a Recorded Sound to an Object:

- 1. Find an object you want to attach a sound to.
  - a. You can find pictures on Google Images, inside your Notebook Gallery, or make your own.
- 2. Place it where you'd like it to be displayed on your Notebook page.
- 3. Right click on the image and scroll down to sound.
- 4. Click on sound.
- 5. Click on Start Recording
- 6. Message must be 1 minute or less.
- 7. Record your message.
- 8. Click on Preview Sound.
- 9. If you like what you hear, go to the bottom, select Object and Attach Sound.

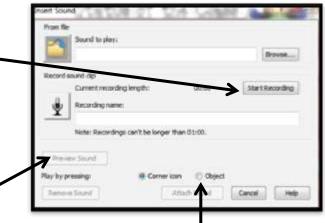

### Using Your SmartBoard and Music to Manage Daily Routines and Transition

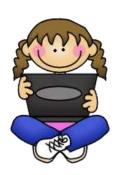

### Setting Transition "Triggers":

- 1. Go to the start menu in the bottom left hand corner
  - and type Task Scheduler in the Search box.
- 2. Right click, scroll down, and select "Pin to Start Menu." This will save it in your Start menu for future use and editing.
- 3. Go to Create Basic Task.

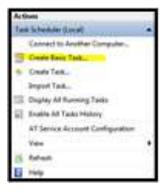

4. Type in a name for your transition / Next

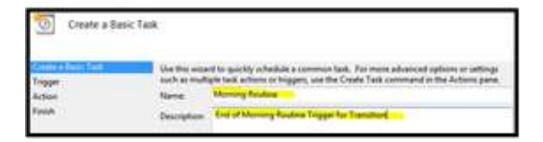

5. Set your "trigger" time and day(s) / Next.

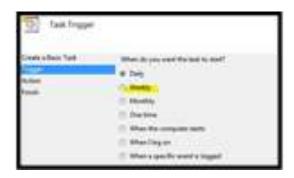

6. Select "Start a Program" / Next.

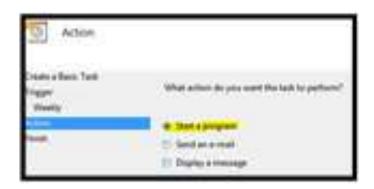

7. Select "Browse" and find the song or sound that you want to be your "trigger."

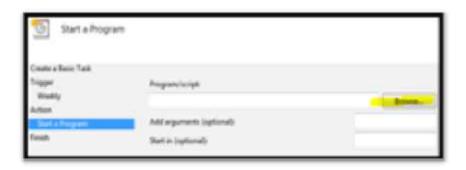

8. Check the box that says "Open the Properties dialogue for this when I click Finish."

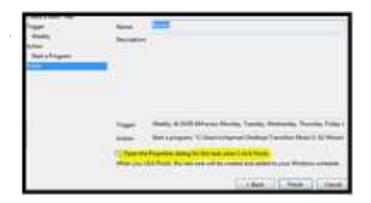

9. Go to Conditions.

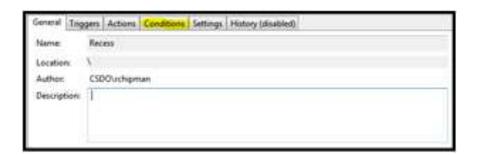

10. Uncheck the task "only if the computer is on AC power / OK.

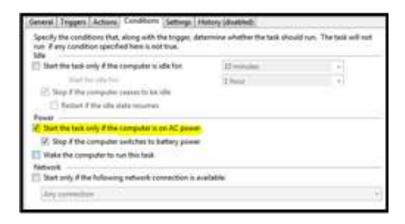

# Using Your SmartBoard and Music to Manage Daily Routines and Transition

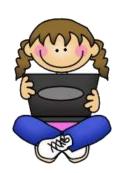

### Checking and Editing "Triggers":

- 1. Go to Task Scheduler.
- 2. Click on Task Scheduler Library
- 3. Scroll down to look for the specific task you named and set.
  - a. Be sure not to delete or edit any tasks that you didn't create.
- 4. To edit, double click on the task and make the necessary changes.
- 5. To delete, right click on the task and delete.

Have Fun!